## Flash Digital Clock

This tutorial will explain how to create a digital Clock in Flash MX 2004.

## Please Note:

- 1. You need to have Flash Player 8.0 installed to view the Flash animation.
- 2. Flash MX 2004 or higher must be installed on your system to open the .fla file.

It is very simple to build a digital clock. All you need to do is follow the steps given below.

## Sieps To Follow:

1. Insert 3 layers in your timeline window and name them, "background", "text" and "actions". Similar to the one shown below.

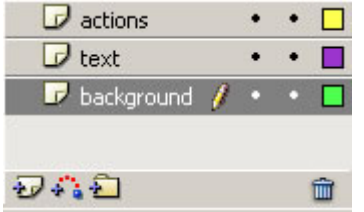

2. Select Frame1 of background layer, Design the framework for your digital clock.

3. Select frame2 and press F5.

4. Now go to Frame1 of your text layer and insert Dynamic text field in your work area. Select frame2 and press F5

To insert a Dynamic text field- Select text tool from your tool box,

Select Dynamic text from Text pop-up menu in the Property inspector.

Click on your work area wherever you want the digital clock to appear.

5.Name this Dynamic text field instance as "clock\_txt".

6. Go to frame1 of actions layer. Copy and paste the below mentioned script in the action panel.

```
time=new Date(); // time object
var seconds = time.getSeconds()
var minutes = time.getMinutes()
var hours = time.getHours()
if (hours<12) {
ampm = "AM";}
else{
ampm = "PM";}
while(hours >12){
hours = hours -12;
}
if(hours<10)
{
hours = "0" + hours;}
if(minutes<10)
{
minutes = "0" + minutes;}
if(seconds<10)
{
seconds = "0" + seconds;}
```
 $clock\_txt.text = hours + ":" + minutes + ":"$ + seconds +" "+ ampm;

7. Now go to frame2 of actions layer and press F6 to insert a new keyframe.

Still keeping the play head on the frame2, go to action panel and copy paste the below mentioned script. gotoAndPlay(1);

Congratulations!! your digital clock is ready. Press Ctrl+Enter to view your clock.